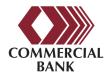

## CB Mobile App - Card Controls Quick Access Guide

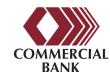

## For further information, view our Full Manual Online

When first opening your CB Mobile App, you will be notified of the addition of Card Controls. There will be four pop-up screens that highlight the key new features with our update. You will have three options when presented with these screens.

- 1. Swipe left to continue viewing the Card Control insights
- 2. Select "Later" in the upper-left hand corner to view later
  - 3. Select "Skip" to ignore the helpful information

After selecting your option, click the "Let's Go" button to open your app and begin experiencing our new updates.

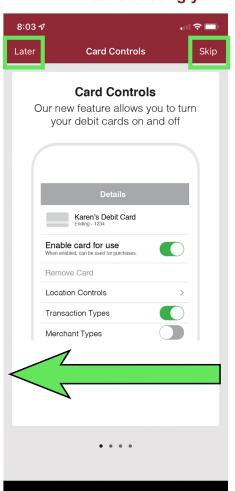

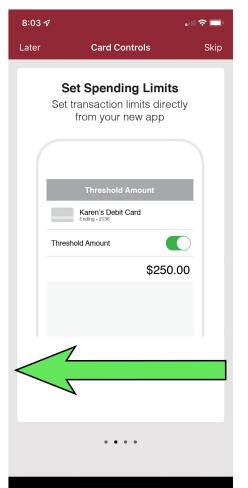

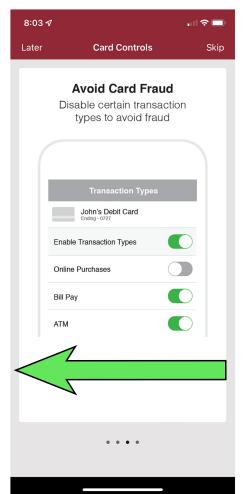

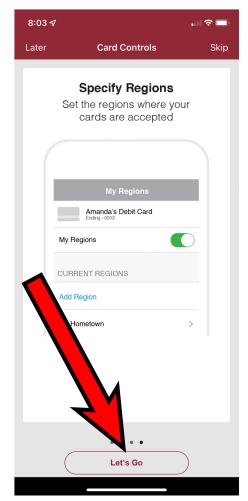

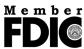

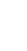

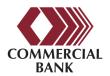

## CB Mobile App - Card Controls Quick Access Guide

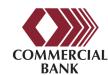

## For further information, view our Card Controls Full Manual Online

Step 1: Open the CB Mobile App

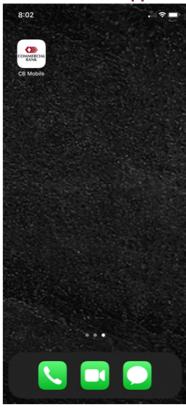

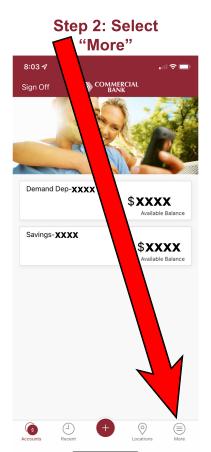

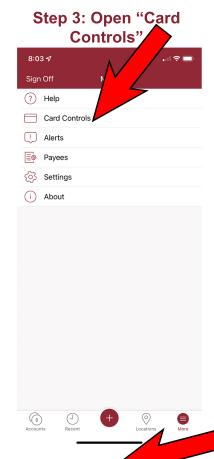

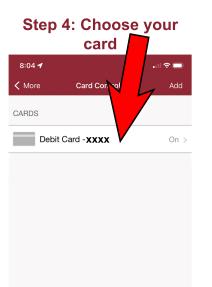

Step 5: Options to disable card and open each preference tab

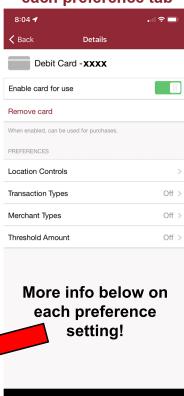

Location Controls:
Regions allow you to define 3 geographical areas in which transactions are permitted.

Transaction Types:
Allow specific transaction
avenues: in-store, eCommerce,
Mail/Phone, Auto Pay, ATM, etc.

Merchant Types:
Allow specific merchant categories to accept payment.

Threshold Amount:

Set a monetary limit for purchases. Any purchase over the threshold will be declined.

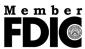

For further help, call (800) 547-8531.

Visit us online to learn more about what we offer!

www.commercial-bank.com

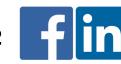